# Σύντομες Οδηγίες για τη δημιουργία Meeting

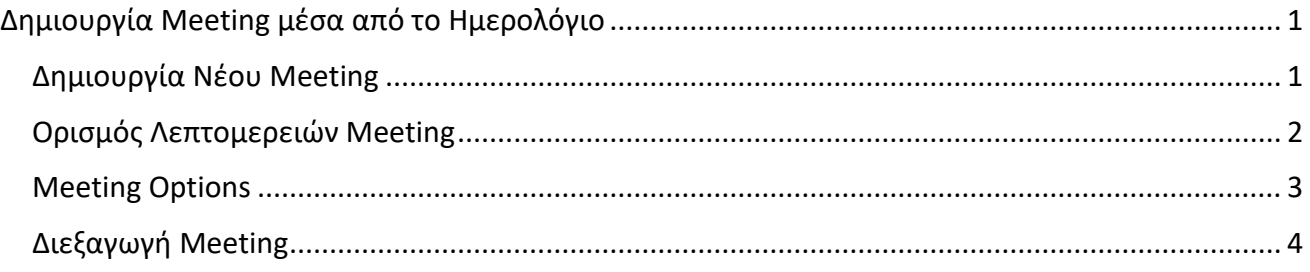

## <span id="page-0-0"></span>Δημιουργία Meeting μέσα από το Ημερολόγιο

#### <span id="page-0-1"></span>Δημιουργία Νέου Meetings

Από το μενού που βρίσκεται στην πλευρική στήλη κάνουμε κλικ στο Calendar [1](Ημερολόγιο). Στην οθόνη θα εμφανιστεί το ημερολόγιο στην τρέχουσα εβδομάδα.

Για να δημιουργήσουμε νέο Meeting κάνουμε κλικ πάνω δεξιά στο κουμπί New Meeting [2] (Νέα συνάντηση).

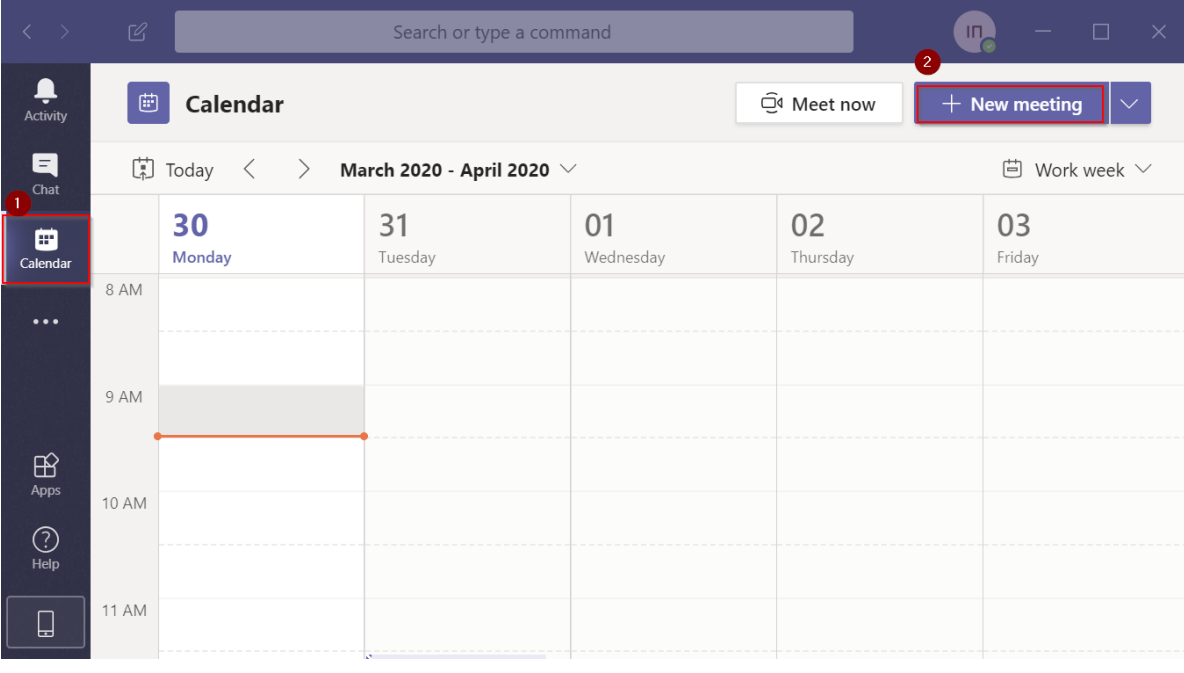

#### <span id="page-1-0"></span>Ορισμός Λεπτομερειών Meeting

Στο παράθυρο που θα εμφανιστεί πρέπει να ορίσουμε τις λεπτομέρειες για τη διεξαγωγή του meeting.

[1] Ορισμός Τίτλου

[2] Προσθήκη μελών που θα συμμετέχουν – Προαιρετικό πεδίο

- [3] Ημερομηνία Έναρξης [4] Ώρα Έναρξης
- [5] Ημερομηνία Λήξης [6] Ώρα Λήξης

[7] Επανάληψη Συνεδρίας, πχ ένα το μάθημα επαναλαμβάνεται εβδομαδιαία μπορούμε να επιλέξουμε weekly. Εάν επιλέξουμε weekly τότε αυτομάτως για τις επόμενες εβδομάδες για την ίδια μέρα και ώρα θα δημιουργηθεί μία σειρά από meetings.

[8]Επιλογή Ομάδας στην οποία ανήκει το meeting. Εφόσον έχουμε δημιουργήσει ομάδες θα τις δούμε όλες διαθέσιμες στην επιλογή "Add Channel. Επιλέγουμε την ομάδα (το μάθημα ουσιαστικά) για την οποία δημιουργείται αυτό το meeting.

[9] Στο πεδίο "*Type details for this new meeting*" μπορούμε εάν επιθυμούμε να εισάγουμε κείμενο με λεπτομέρειες σχετικά με το meeting.

[10] Πατάμε το κουμπί Save για να αποθηκεύσουμε το meeting.

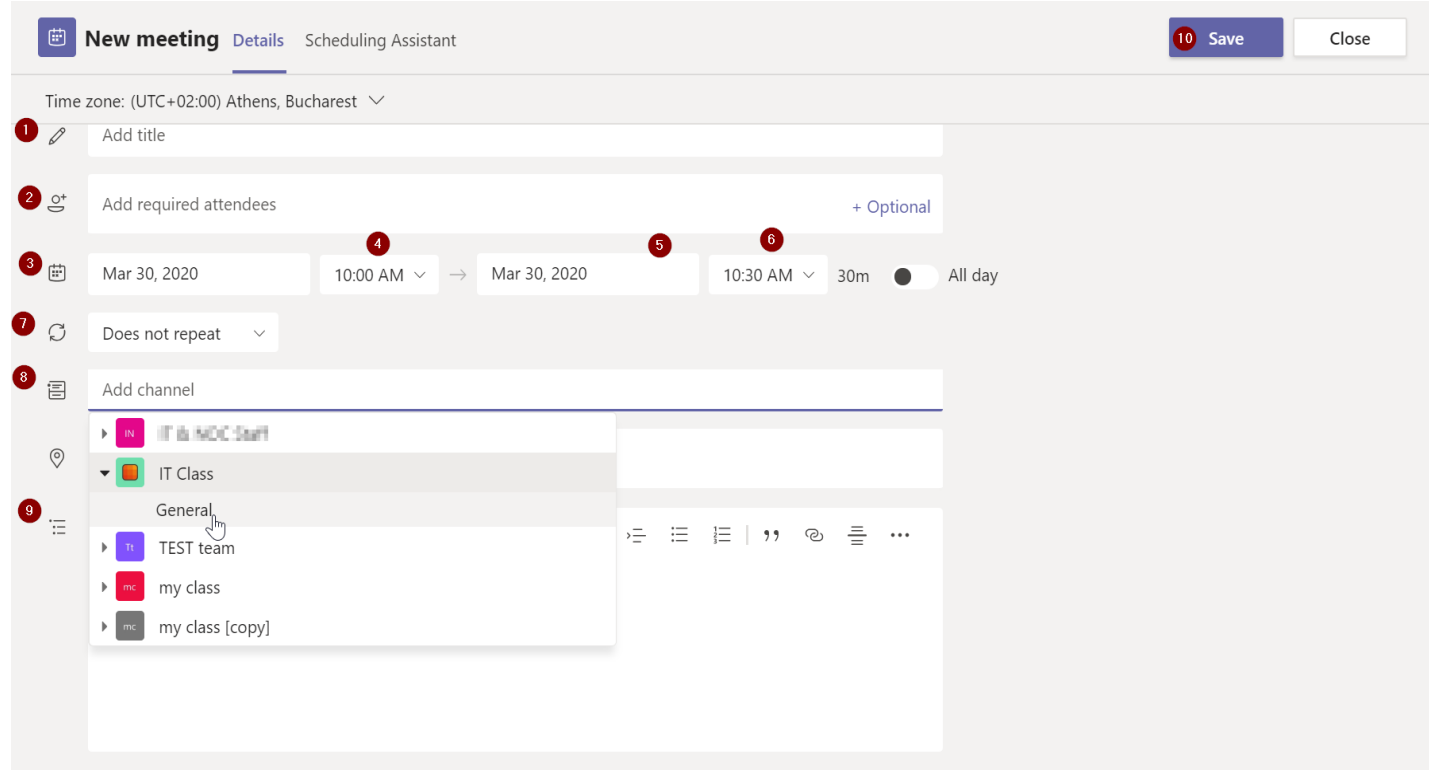

#### <span id="page-2-0"></span>Meeting Options

Αφού έχει δημιουργηθεί το meeting μπορούμε να το δούμε στο ημερολόγιο στην ημέρα και την ώρα την οποία ορίσαμε.

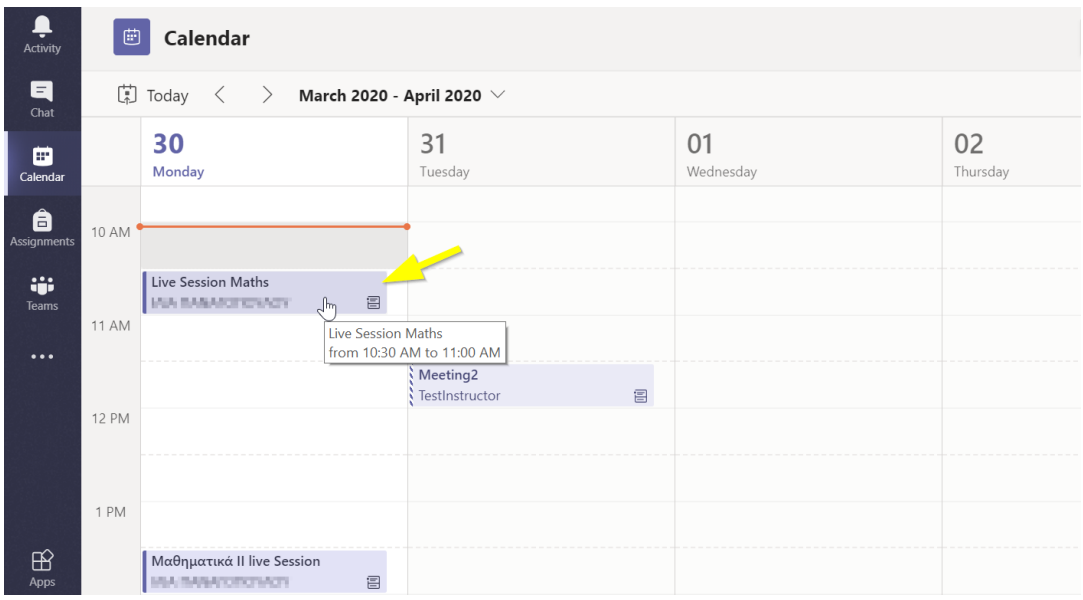

Κάνοντας κλικ στο meeting που έχουμε αποθηκεύσει θα ανοίξουν οι ρυθμίσεις.

#### *ΣΗΜΑΝΤΙΚΗ ΡΥΘΜΙΣΗ*

Επιλέγοντας Meeting options μπορούμε να ορίσουμε το ποιος θα συμμετέχει στο meeting και ποιος θα μπορεί να παρουσιάζει.

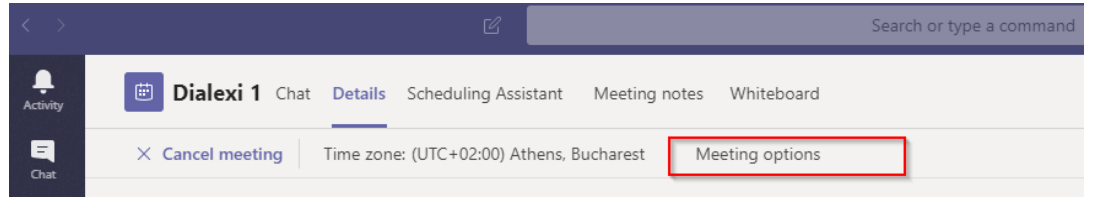

Πατώντας "meeting options" ανοίγει ένα νέο παράθυρο και εμφανίζονται οι επιλογές (1) και (2) όπως φαίνονται στην παρακάτω εικόνα. Ορίζουμε την επιλογή "**Who can bypass the lobby**"→ People in my organization, έτσι ώστε να έχουν δικαίωμα συμμετοχής μόνο πιστοποιημένοι χρήστες του πανεπιστημίου. Ορίζουμε την επιλογή **"Who can present"**→ **Only Me** Έτσι ώστε να είμαστε ο μοναδικός παρουσιαστής κατά τη διεξαγωγή του Meeting.

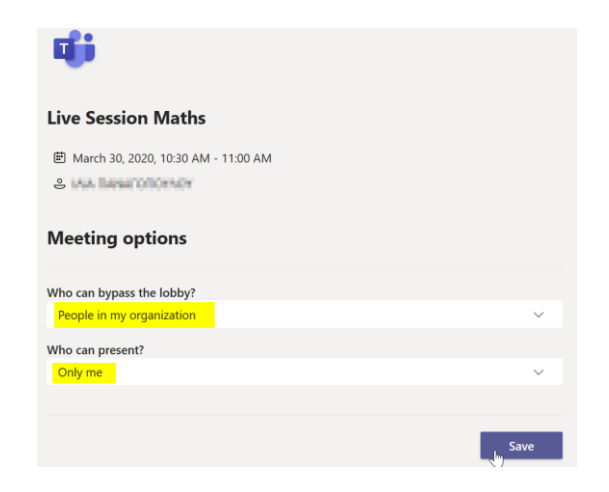

### <span id="page-3-0"></span>Διεξαγωγή Meeting

Την ώρα της προγραμματισμένης διάλεξης κάνουμε κλικ στο Calendar [1].

Πηγαίνουμε στην ημερομηνία στην οποία έχουμε δημιουργήσει το meeting και κάνουμε κλικ πάνω στο meeting [2].

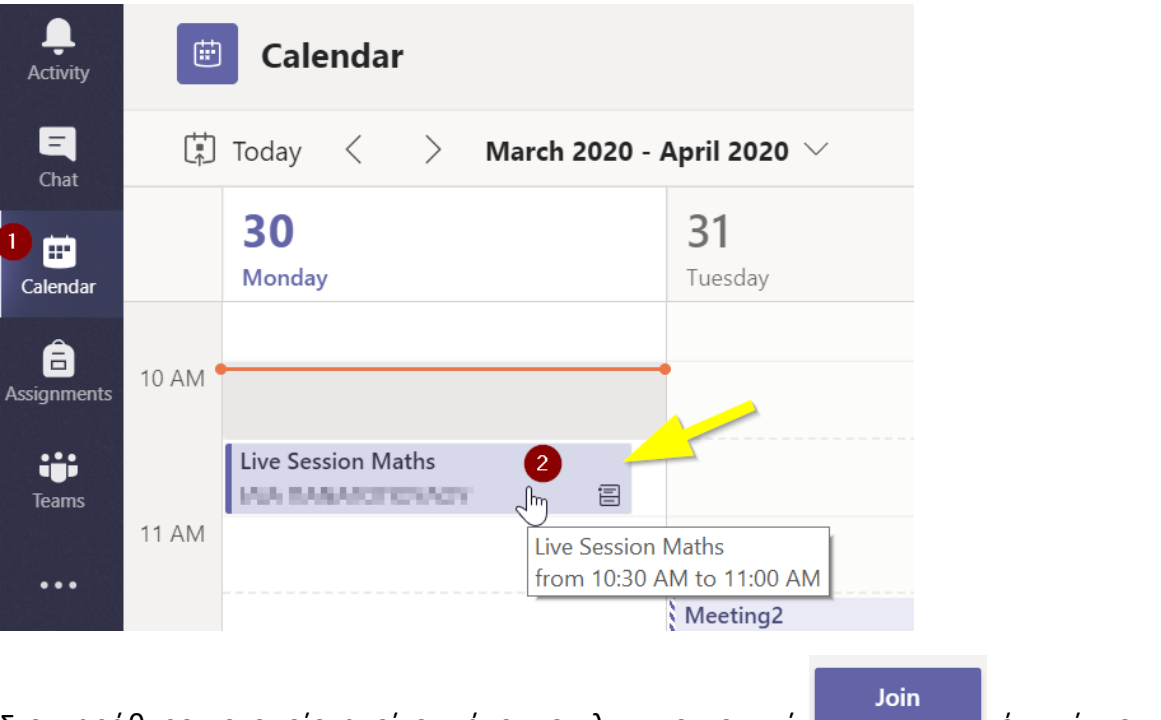

Στο παράθυρο το οποίο ανοίγει κάνουμε κλικ στο κουμπί και κάτσι ώστε να κάνουμε εκκίνηση του meeting και να ξεκινήσει.

Αφού κάνουμε **join** και ξεκινήσει η διάλεξη, υπάρχουν κάποιες επιλογές τις οποίες μπορούμε να ορίσουμε κατά τη διεξαγωγή της διάλεξης.

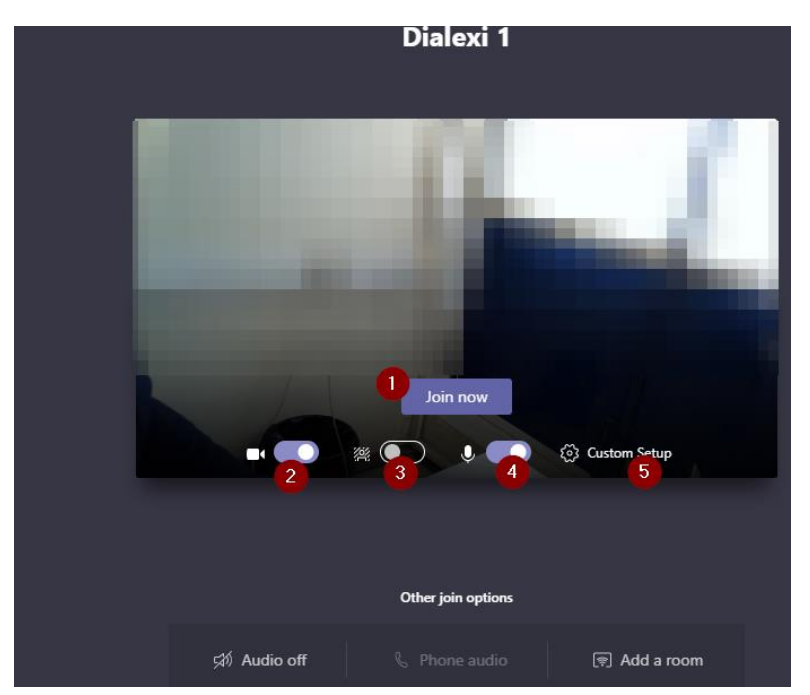

Μενού Επιλογών: 1. Συμμετοχή στο meeting (Join now), 2. Ενεργοποίηση/ Απενεργοποίηση Κάμερας, 3. Θόλωση Εικόνας, 4. Ενεργοποίηση/ Απενεργοποίηση Μικροφώνου, 5. Custom Setup για επιπρόσθετες ρυθμίσεις εικόνας και ήχου.

Όταν είμαστε έτοιμοι με τις ρυθμίσεις πατάμε *Join Now* και τότε ξεκινάει η διάλεξη.